## **Sign-Up Genius Instructions**

The sign-up process can be completed by the resident or the guest coming to stay at Dunwoody Village. The sign-up genius will ask what resident the guest is visiting. If you are filling out the reservation FOR your guest, you should put your own name (See IMAGE C).

**Step 1:** Go to [www.dunwoody.org](http://www.dunwoody.org/)

**Step 2:** On the home page, look for Guest Apartment Accommodations.

**Step 3:** Under Guest Apartment Accommodations, there will be a blue link that will take you to the Sign-Up Genius Page (See Image A).

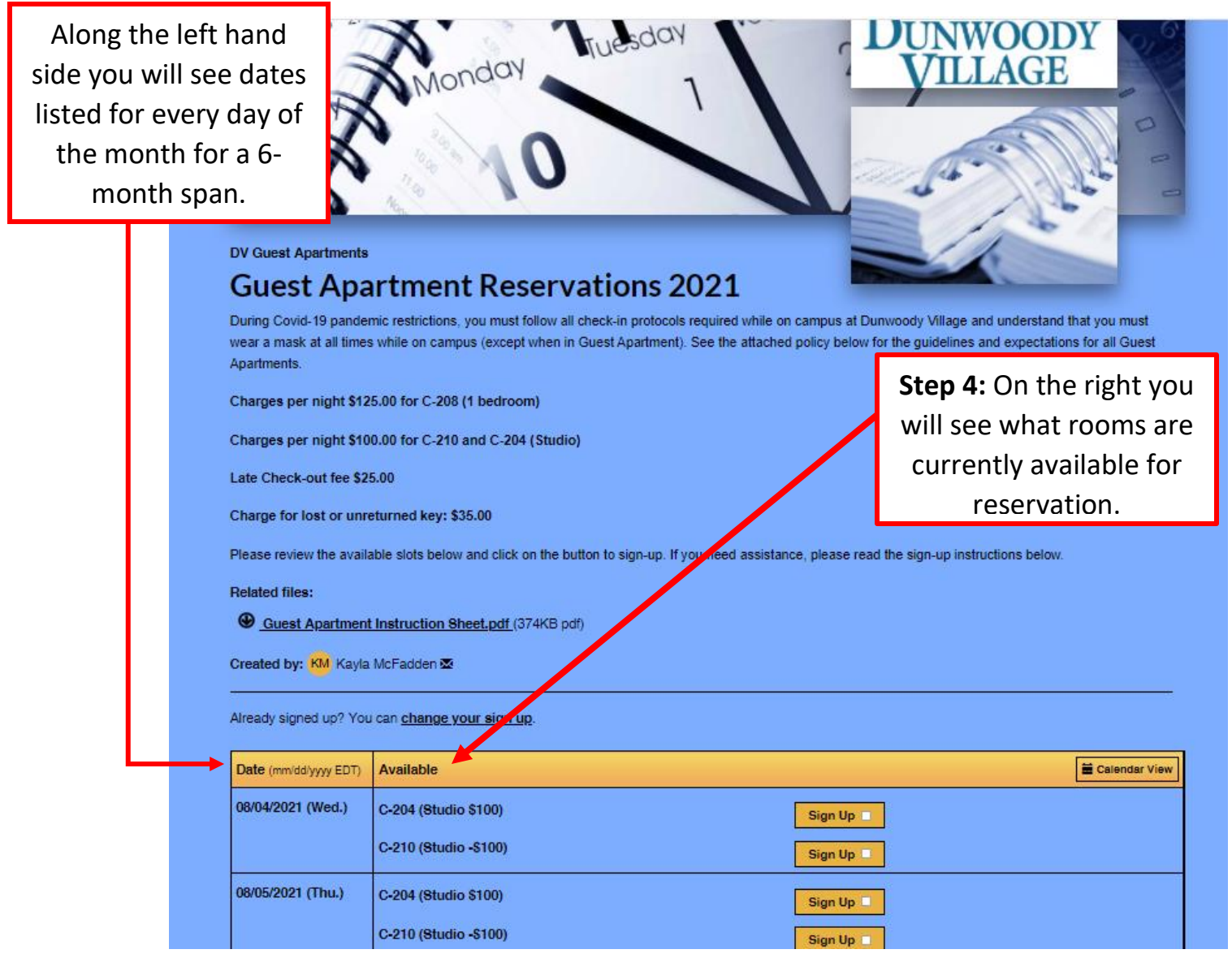

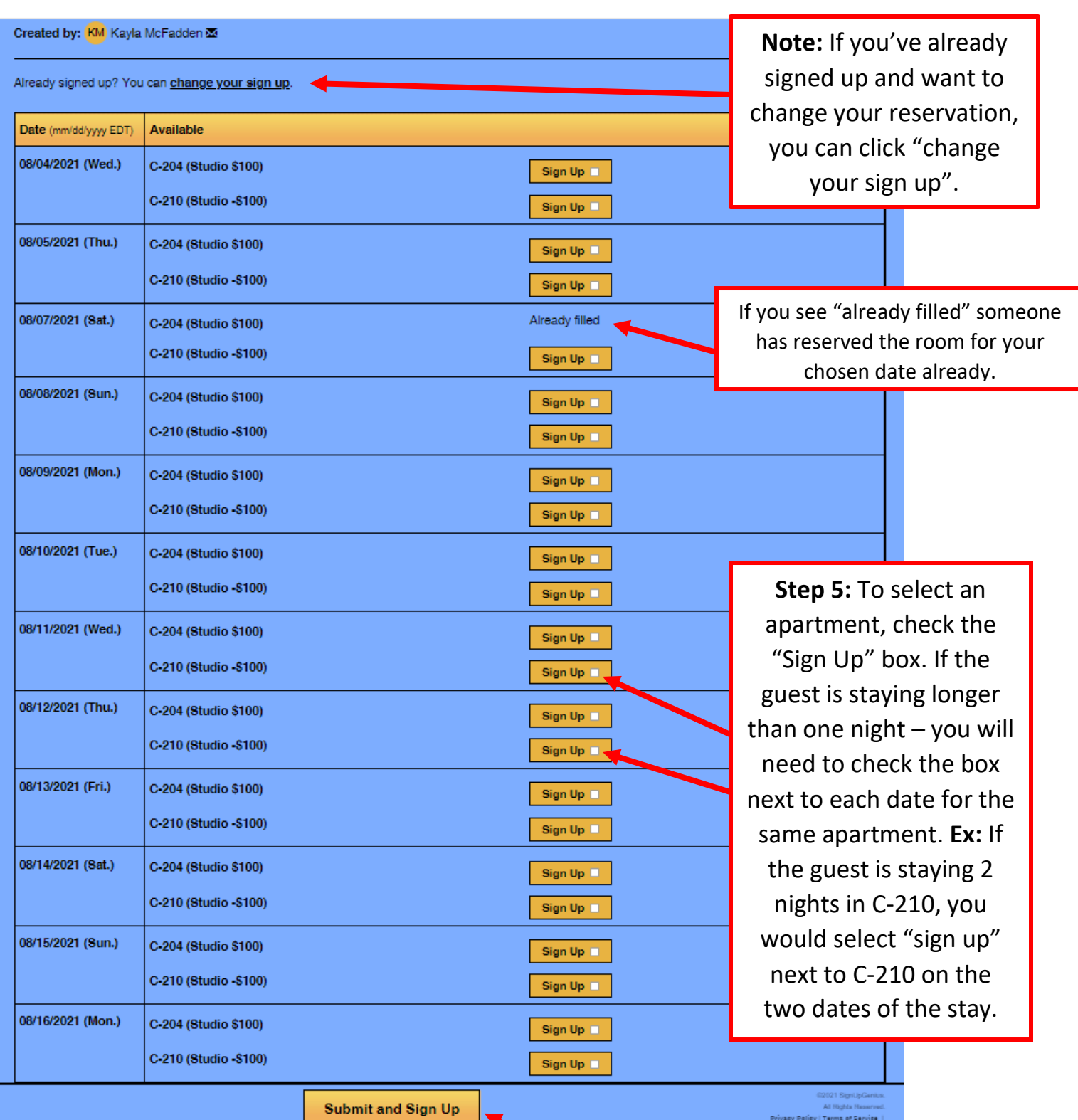

*Image B* 

Once you have selected an apartment for the appropriate dates, click "Submit and Sign Up" to move onto the last step of your reservation.

**Step 6:** The dates you signed up for will be listed at the top of the screen. Fill out the required fields to confirm your reservation (SEE IMAGE C).

**Step 7: Please note** You may have the guest apartment charged to the Resident's monthly bill OR use a credit card payment. If you are paying with a credit card, please provide the payment information in advance to Resident Billing at 610- 723-4626 between the hours of 9:00-3:00, Monday-Friday. **You will be charged following your stay.** 

**Step 8:** Click "Sign up Now". You will receive a confirmation email to the email address that was provided. You will also receive a reminder email 2 days before your reservation.

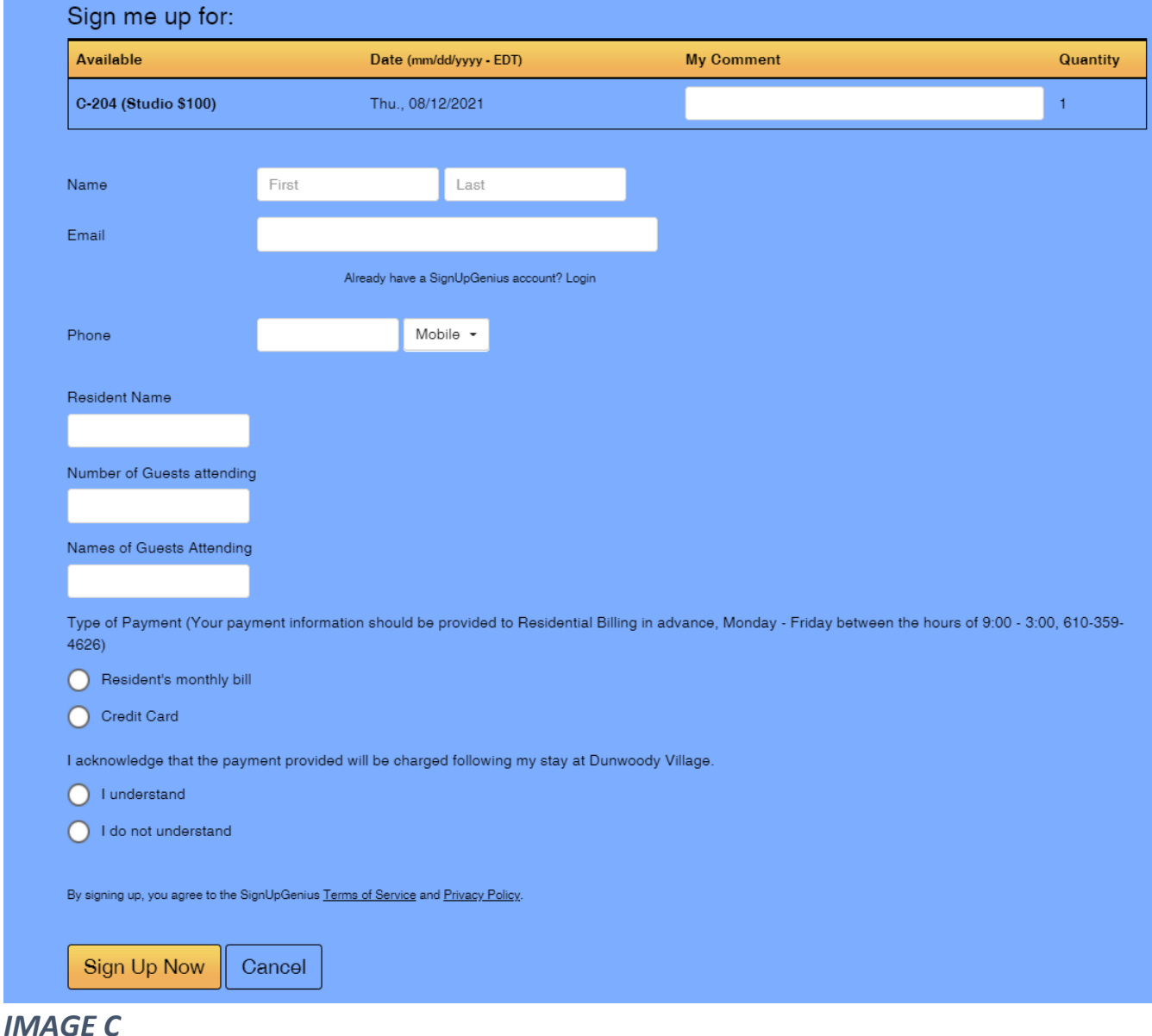